# **EZ License Keys**

#### *Purpose*

Managing and applying license keys to products within an order can be cumbersome. The EZ License Key manager makes this task easy. It can be used for any type of product (software, documents, imagery, art, etc.)

License keys are based on *Providers*. Each provider can be assigned to a category or a product. Each *provider* has a set of license keys that will be applied to all products (or products within a category) which is associated with a *provider*. License keys are applied in alphabetical. I.e. x-00010 will be applied before x-00001.

Each *Provider* has an email template associated with it. When an order is placed, all products associated with each provider are sent the email template related to the *provider*. The customer receives one email for each provider in the order and each product has a unique license key. The license key is shown in the admin product detail page too. So a customer who purchased 3 products and those products are related to 2 different providers, they will receive two emails. One of them will include 2 license keys and the other will include one.

Email templates are located in the customer theme area and are organized by language code. The sample.tpl template is located at: design/themes/responsive/mail/templates/addons/li cense\_keys/en/sample.tpl (and the associated sample\_subj.tpl)

The addon also supports sending of license agreements either as attachments , a link within the email or included directly in the email (I.e. expanded in line). The 'included' type should only be used for html or text based license agreements. PDF documents should be specified as attachments only.

License agreements are stored in the directory specified in the 'License dir' addon setting. The default is:

app/addons/license\_keys/license\_agreements

License keys can be imported. If no provider is specified, the default provider is used. The default provider is part of the addon setup.

License keys can be edited to change their status between *used* and *unused*.

## *Screen Shots*

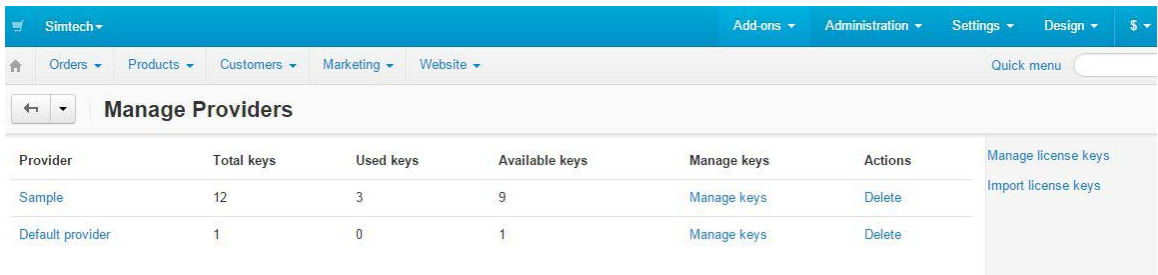

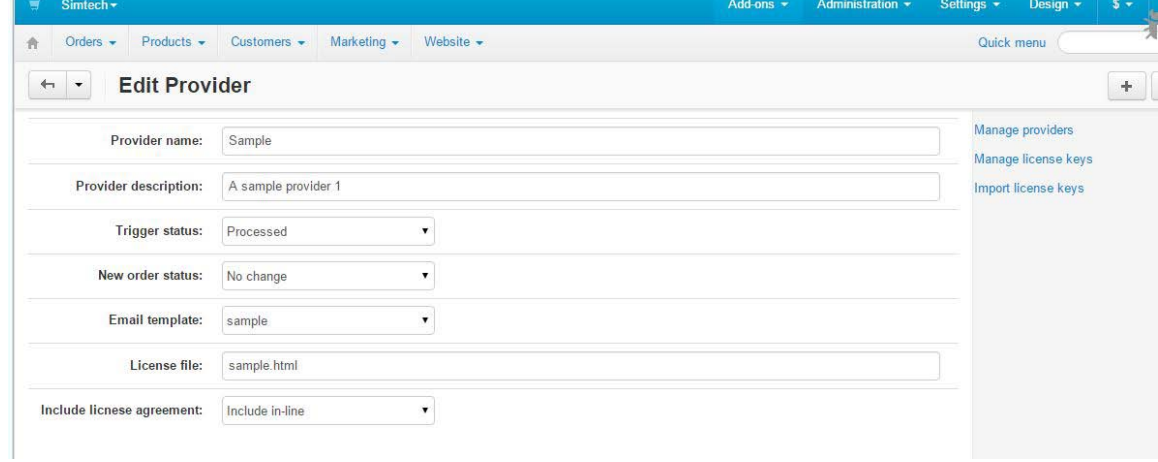

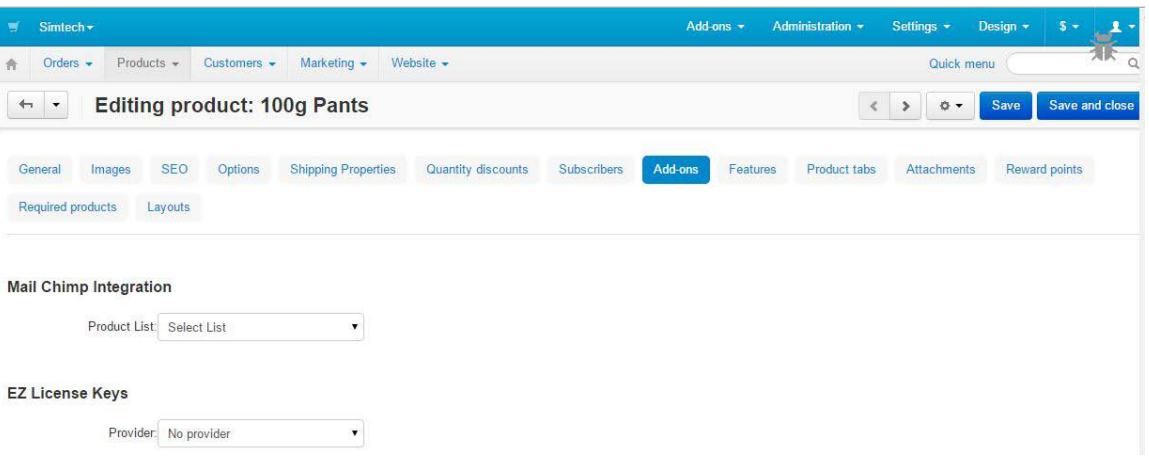

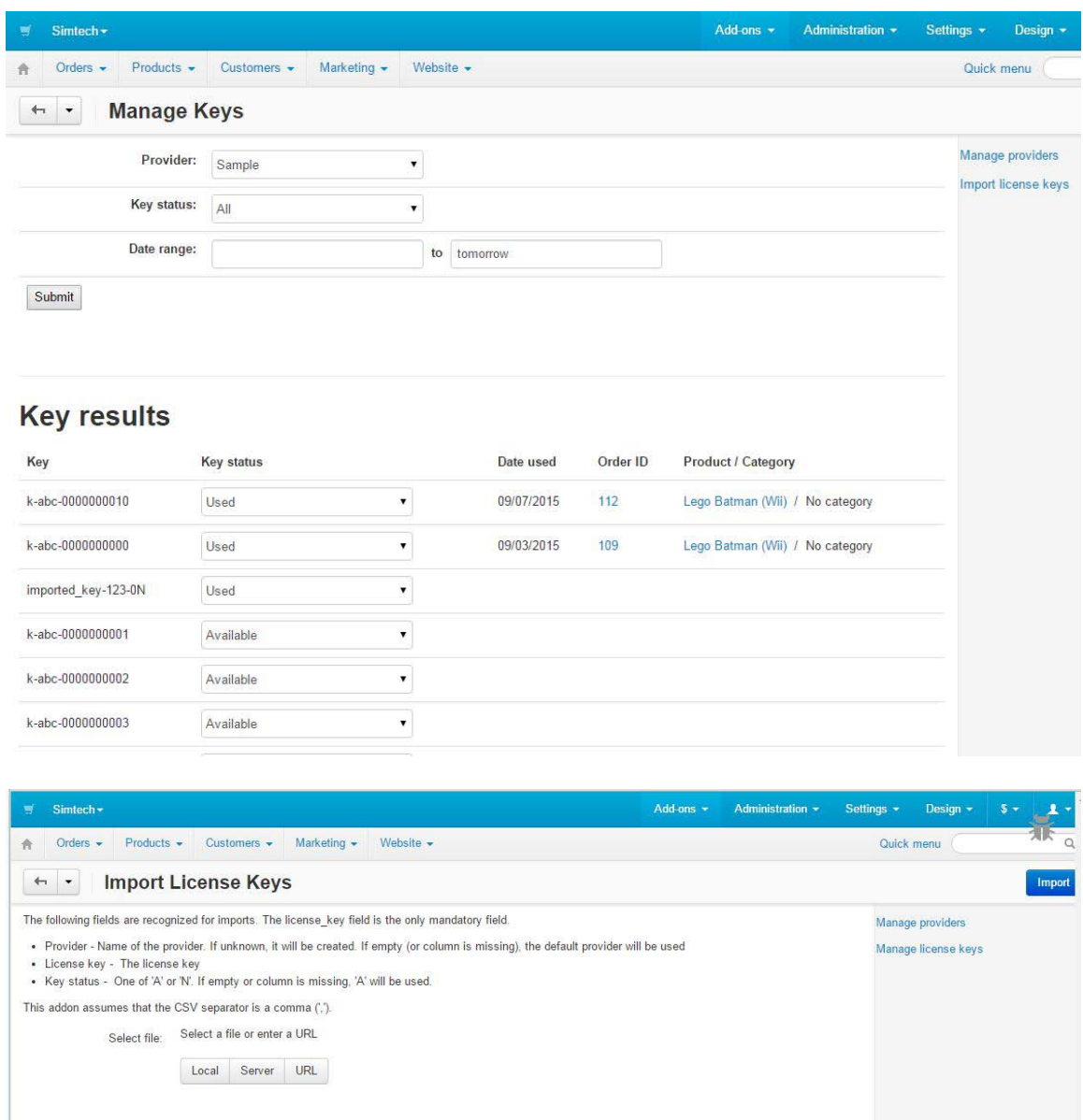

#### *Installation*

Installation is as automatic as possible.

A download link will be enabled following capture of your payment. You will be emailed with the link to download the archive. Upon receipt of your order we will contact you to verify the Domain Name you submitted with the order and to send you the license key. This addon is licensed software. Failure to enter the license key and/or if the key does not match the domain where the addon is being used will cause the addon to be disabled. Please contact us if you encounter any problems if you feel you've entered the license key correctly and the domain name is accurate.

#### **Installation Steps**

- 1. After downloading the archive, click the '+' (plus sign) icon on the Addons/Manage Addons page. This will prompt you to install the addon from the link provided.
- 2. Click the *edit* Manage link beside the EZ License Key Manager addon and configure the settings you want. Be sure to enter the license key we sent you **exactly**. Then click Save. This will kick-off the internal installation of the addon. You should see a green notification message indicating that language variables were installed successfully.
- 3. Click Save.
- 4. You should now see **EZ License Manager** in the Add-ons menu.

The installation is now complete.

### *Customization*

Email templates are the only real customizable component to this product. We strongly suggest that you copy the *sample* template to a different name and then make your changes. Do not use the *sample* template in production. It will be overwritten if/when there are upgrades to the product.

The *sample* template provides comments that identifies the variables passed to the template.

### *Contact Us*

If you have any difficulty you can contact us via one of the following contact points:

- Email [support@ez-ms.com](mailto:support@ez-ms.com)
- Ticket System helpdesk@ez-ms.com
- Phone  $(503)$  906-3563

We will do our best to ensure you are satisfied.